### **Immer gut verbunden**

**Vodafone Mobile WiFi R219h**

 **Ihr Vodafone Mobile WiFi Netzwerkname und Passwort**

SSID Sticker hier

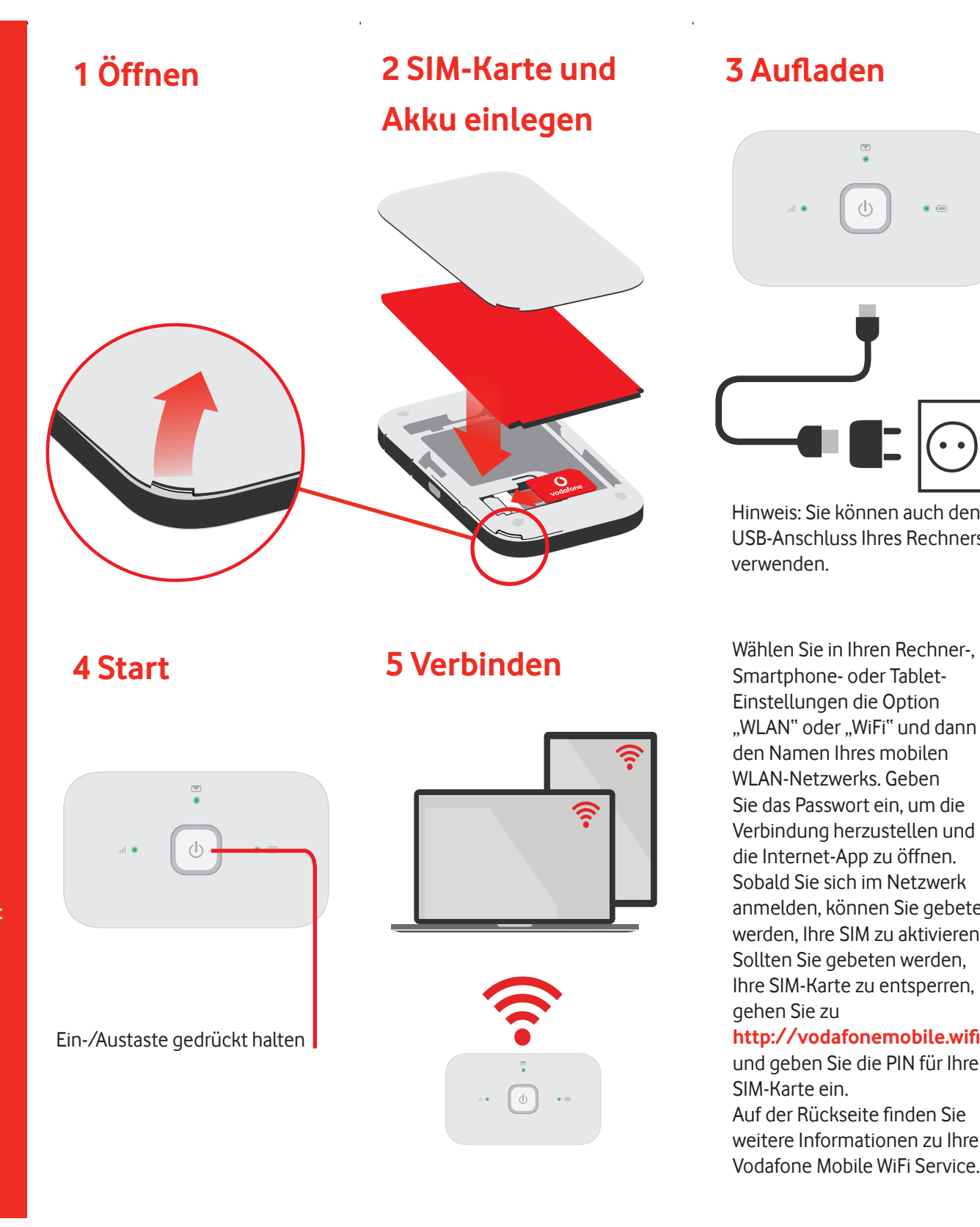

### **3 Aufladen**

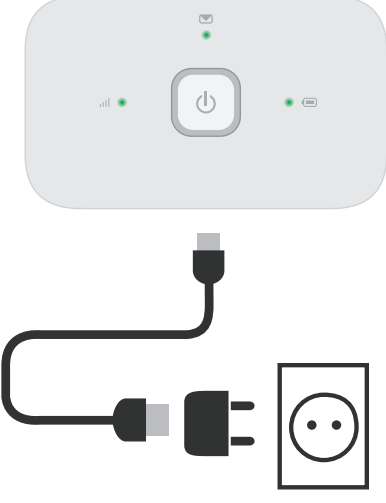

Hinweis: Sie können auch den USB-Anschluss Ihres Rechners verwenden.

Smartphone- oder Tablet-Einstellungen die Option "WLAN" oder "WiFi" und dann den Namen Ihres mobilen WLAN-Netzwerks. Geben Sie das Passwort ein, um die Verbindung herzustellen und die Internet-App zu öffnen. Sobald Sie sich im Netzwerk anmelden, können Sie gebeten werden, Ihre SIM zu aktivieren. Sollten Sie gebeten werden, Ihre SIM-Karte zu entsperren, gehen Sie zu

#### **http://vodafonemobile.wifi**

und geben Sie die PIN für Ihre SIM-Karte ein.

Auf der Rückseite finden Sie weitere Informationen zu Ihrem Vodafone Mobile WiFi Service.

## **Nutzung der Weboberfläche unter vodafonemobile.wifi**

Sollte sich die Web App nicht automatisch öffnen sobald Sie sich mit dem Gerät verbinden so finden Sie die Web App unter vodafonemobile.wifi Nutzen Sie für den Login das Passwort admin. Unter der Web App können Sie Ihren Netzwerk- und WLAN-Status einsehen, prüfen wieviel Datenvolumen Sie bereits verbraucht haben, Hilfe und Support anfordern, sowie von Ihrem Computer SMS senden und empfangen.

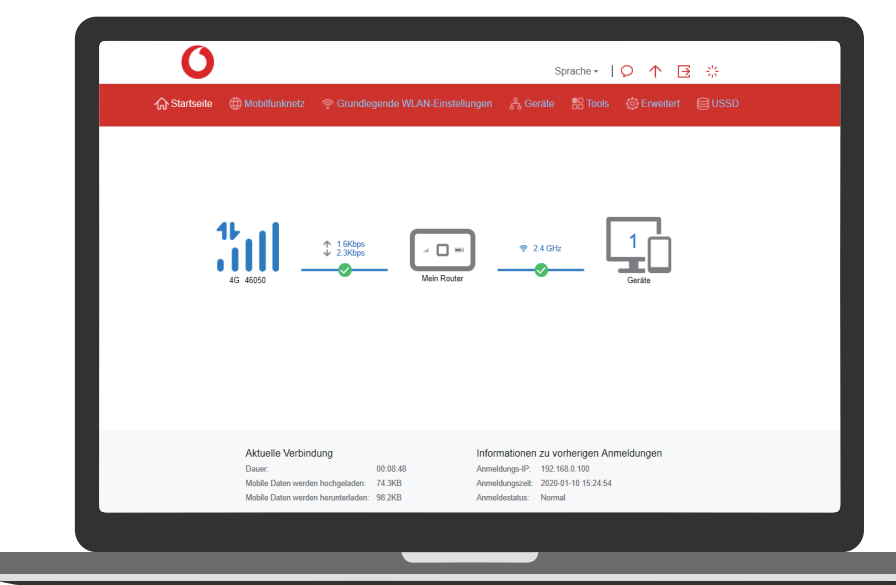

# **Die LEDs**

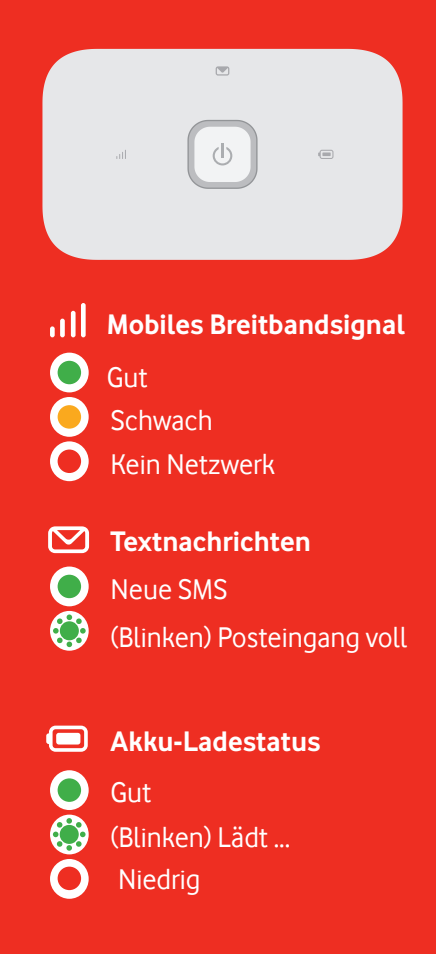

Hinweis: Beim aktualisieren Ihres R219h blinken alle LEDs bis zum Neustart Grün auf.

Weitere Informationen zu Ihrem Gerät finden Sie auf

vodafone.com/R219h

© Vodafone Group 2020. Vodafone und die Vodafone- Logos sind Marken der Vodafone Group. Andere in diesem Dokument verwendete Produktund Firmennamen können Marken der jeweiligen Eigentümer sein.